# Creating a Family & Permanency Team

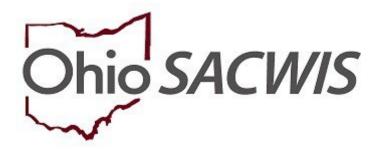

**Knowledge Base Article** 

## **Table of Contents**

# Contents

| Overview                                                                                       | 3            |
|------------------------------------------------------------------------------------------------|--------------|
| Creating a Family & Permanency Team                                                            | <del>5</del> |
| Quick View of Family & Permanency Team Members & Updating a Permanency Team Members and Status | 8            |
| Generating a Family & Permanency Team Report                                                   |              |

#### **Overview**

This article provides step- by-step instruction for creating a Family & Permanency Team. Although the Family & Permanency Team record is required for youth placed into a Qualified Residential Treatment Provider (QRTP) Placement, the record can be created for any Active Case Participant in Ohio SACWIS.

**Note:** For a child in a Quality Residential Treatment Program (QRTP), the team must consist of appropriate biological/adoptive family members, relatives, non-relatives, and kin, as well as professionals who are a resource to the child and their family, including but not limited to, teachers, clergy, youth support persons, and/or medical or mental health providers who have treated the child.

A Family & Permanency Team is child specific and will display in all cases in which the child is a member. Within a Bridges Case or a Young Adult Services Case, record is view only, if one existed for the youth.

- From the Ohio SACWIS home page, navigate to the Case Overview screen.
- 2. Click, Placement/ICCA in the navigation pane.

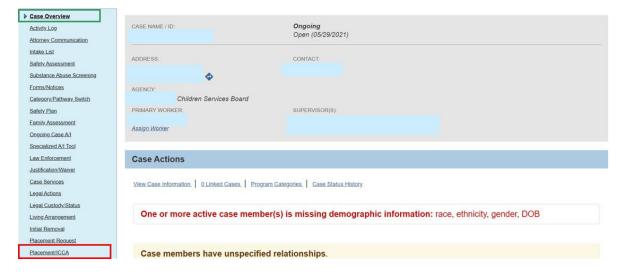

The Placement tab screen appears.

Select the Family & Permanency Team tab.

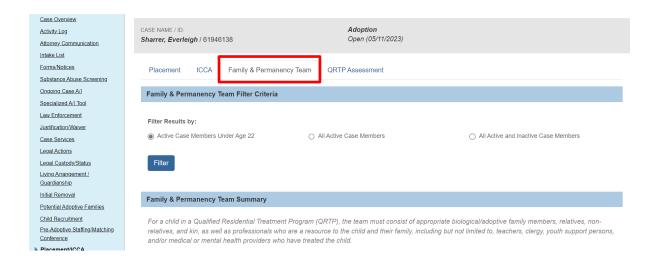

#### The **Family & Permanency Team** tab screen appears.

**Important:** When first navigating to this page; the Filter results is defaulted to **Active Case Members Under Age 22**. All active child(ren) case members will display on this page regardless of whether the child is in a QRTP placement setting. This functionality allows the flexibility for Team Planning and the creation of a Child's Family & Permanency Team prior to the child being placed in a QRTP Placement Setting; if applicable.

1. Click the **edit** link for the desired child.

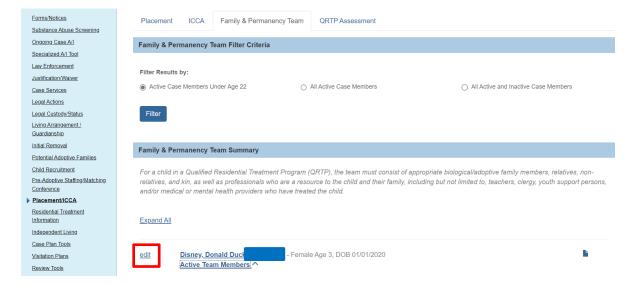

### Creating a Family & Permanency Team

The Family & Permanency Team Members screen appears.

Upon initial access of this page, there will be no Active Permanency Team Members.

**Note:** The System will automatically list all active and inactive Case Members, Associated Persons, and Independent Living Contacts in this dropdown. The list will exclude the child in focus and exclude any persons already in the Family & Permanency Team List.

**Note:** To add persons to the child Permanency team that are not currently in the drop-down menu, search persons available in Ohio SACWIS. Please refer to the <u>Person Search KBA, Using Search Functionality</u>, for additional details.

- 2. Select a name from the **Case Members / Associated Persons / Contacts** drop-down menu.
- Click Add.

OR.

4. Click Person Search.

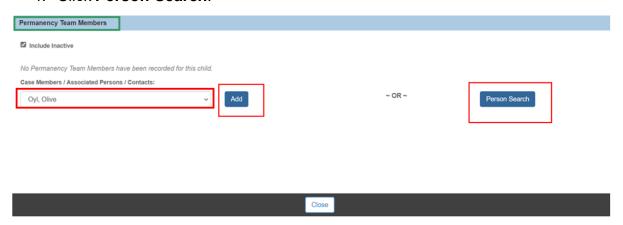

The Family & Permanency Team Member Details screen appears.

- 1. Make a section from the **Relationship to Youth** drop down menu.
- 2. Select from, **Do you want to make this person active in the Independent Living Contact Directory?** question.

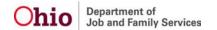

3. If Yes is selected, check if either applies making Permanency Team Member as

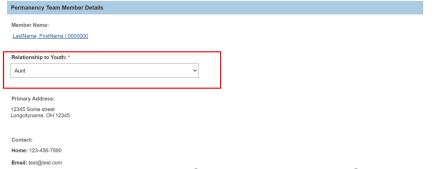

- a Permanent Adult Connection or Youth Support Person.
  - A Permanent Connection is defined as having a relationship that is characterized by these five points: parenting, life-long intent, belonging, status, and unconditional commitment.
- 4. Select **Provide Support(s) of (Optional)**
- 5. Click Add
- 6. If Other is selected as Provide Support, then enter **Other Support** narrative.
- 7. Enter **Other Information**, Optional.
- 8. Click Save.

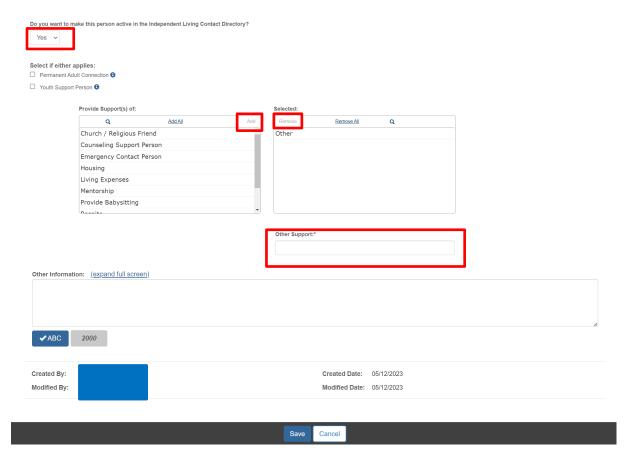

#### Important:

Permanent Adult Connection Displays when the Member is also in the Independent

Living Contact Directory for the child with a role of

Permanent Adult Connection.

Youth Support Person Displays when the Member is also in the Independent

Living Contact Directory for the child with a role of

Permanent Adult Connection.

The Family & Permanency Team screen appears indicating your data has been saved.

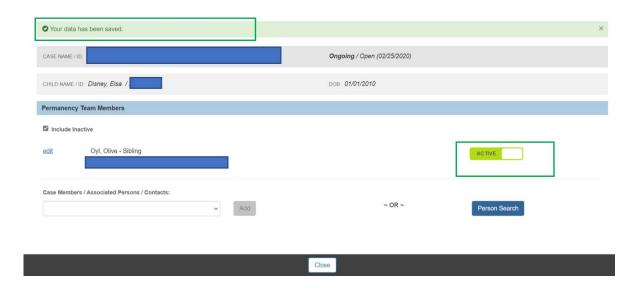

Complete Steps 1-5 to additional Family & Permanency Team Members.

**Notice:** Every time a new Family & Permanency Team Member has been added, the system automatically defaults their status to Active.

1. Click **Close** once all desired Family & Permanency Team Members has been added.

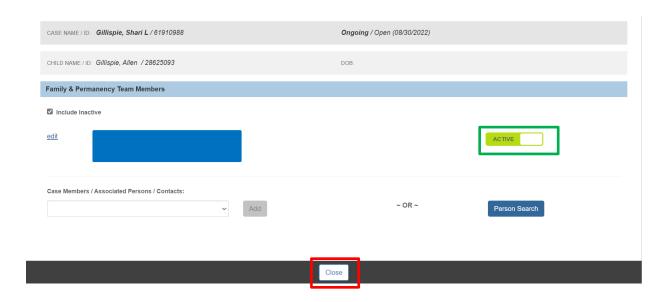

#### The Family & Permanency Team Summary List screen displays.

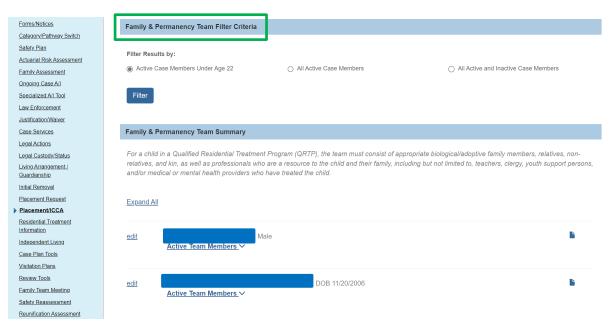

# **Quick View of Family & Permanency Team Members & Updating a Permanency Team Members and Status**

**Note:** Each added Family & Permanency Team Member will display as Active once added.

 For each Case Member, click the Active Team Members drawer to expand the Active Members.

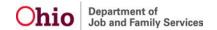

2. Click edit to edit the desired youth's record.

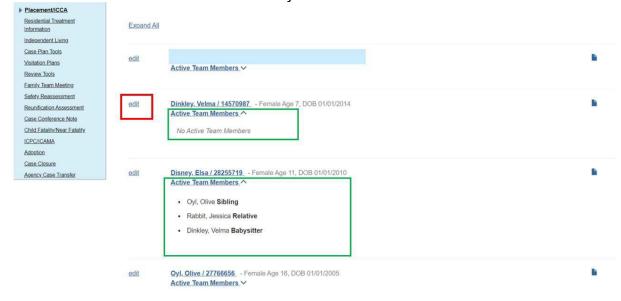

#### The Family & Permanency Team Members screen displays.

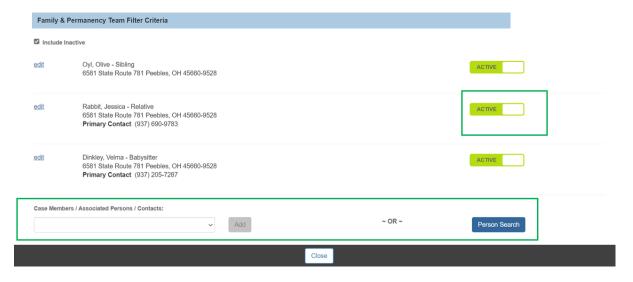

**Note:** The Active / Inactive buttons are toggle buttons. Click the button to change the status from Inactive to Active and vice versa.

The **Include Inactive checkbox** will be checked when accessing this page. When checked, both active and inactive status Family & Permanency Team members display in the list.

3. Click the Active / Inactive toggle to update each Family & Permanency Team Member's status as desired.

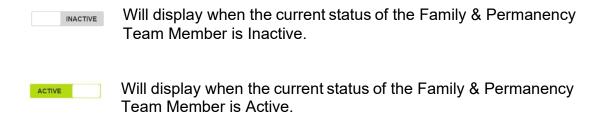

- Repeat steps in above sections to add additional Family & Permanency Team Members
- Click Close.

The Family & Permanency Team Summary List screen displays.

#### **Generating a Family & Permanency Team Report**

This report can be printed in two (2) versions.

- Full contact information
- Redacted personal (contact information)
- Click Report Icon for the desired child from the Family & Permanency Team Filter Criteria page.

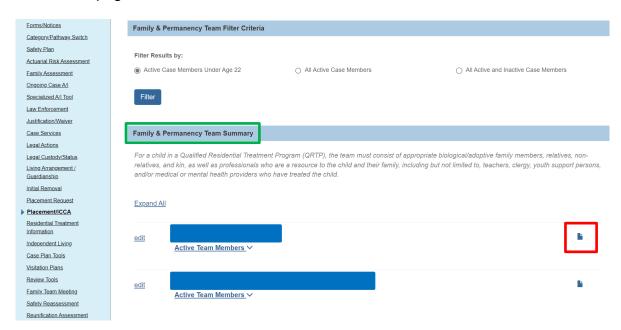

The **Document Details** grid appears.

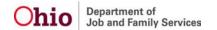

1. Click the **Generate Report** button.

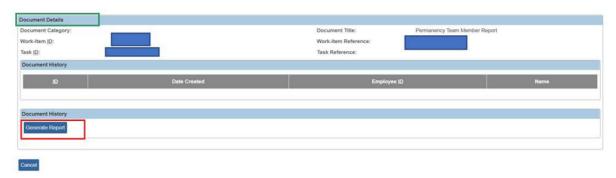

The Family & Permanency Team Member Report grid appears.

Click the Include Family & Permanency Team Member's Contact Information? Checkbox (Optional).

1. Click Generate Report button.

The report generates.

2. Click Save.

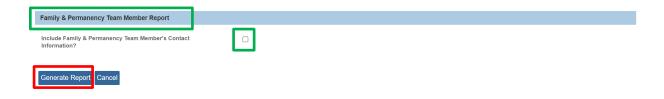

For further information, please see the following articles:

- Recording a Placement Record (Recording a Placement Record May 2021)
- Creating an Individual Child Care Agreement (<u>Creating an Individual Child Care</u> Agreement)
- Using Search Functionality (<u>Using Search Functionality</u>)

If you need additional information or assistance, please contact the OFC Automated Systems Help Desk at SACWIS\_HELP\_DESK@jfs.ohio.gov .